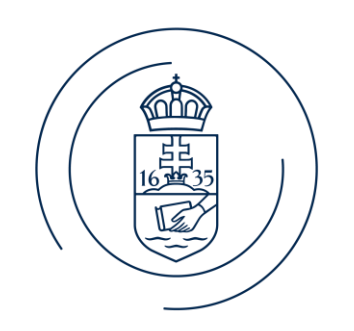

#### ELTE | IK **INFORMATIKAI KAR**

#### E l ő a d ó n e v e BigData architektúrák és elemző módszerek

# PySpark telepítés egyetemi gépeken

• 1. lépés: pyspark és jupyterlab csomagok telepítése (parancssorból)

python -m pip install jupyterlab python -m pip install pyspark

• 2. lépés: Szükséges fájlok letöltése:

<https://vargadaniel.web.elte.hu/bigdata24/SparkFiles.zip>

• 3. lépés: Indítás – futtassuk a start\_spark.bat fájlt parancssorból

.\start\_spark.bat

• 4. lépés: Teszteljük le, hogy működik-e a környezet. Futtassuk a spark\_test\_code.ipynb fájlban lévő blokkokat. Ha megjelenik a "Működik a Spark!" üzenet, akkor minden rendben.

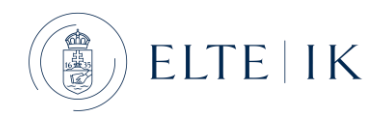

## PySpark telepítés GNU/Linux rendszeren

• 1. lépés: Java telepítése

sudo apt install openjdk-8-jdk-headless

• 2. lépés: pyspark és jupyterlab csomagok telepítése

python -m pip install jupyterlab python -m pip install pyspark

- 3. lépés: Teszteljük le, hogy működik-e a környezet. Futtassuk a spark\_test\_code.ipynb fájlban lévő blokkokat. Ha megjelenik a "Működik a Spark!" üzenet, akkor minden rendben. A fájl itt megtalálható: <https://vargadaniel.web.elte.hu/bigdata24/SparkFiles.zip>
- Megjegyzés: ha a "python" parancs helyett a "py" vagy a "python3" van használatban, akkor mindnehol hazsnáljuk azt.

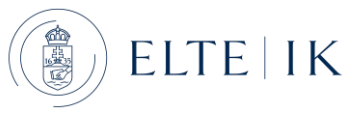

#### Hibaelhárítás

- (1) Saját gépen lehetséges, hogy nincs fent Python és Java. Ez esetben ezeket kell legelőször telepíteni.
	- <https://www.oracle.com/java/technologies/downloads>
	- <https://www.python.org/downloads/>
- (2) Bizonyos hibákat megoldhat a findspark csomag feltelepítése…

python –m pip install findspark

• …és a notebook első blokkjában a következő sorok futtatása:

import findspark findspark.init() findspark.find()

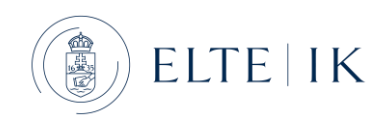

#### Hibaelhárítás

- Bizonyos hibák esetén (pl. Java gateway process exited before sending its port nubmer, szóköz a felhasználónévben) érdemes lehet új Python virtual environmentet létrehozni
- Parancssorba/PowerShellbe (tetszőleges útvonal megadható):

python -m venv C:\spark-venv

• Létrehozás után aktiváljuk a venv-et a létrehozott mappában található activate.bat futtatásával:

.\spark-venv\Scripts\activate.bat

• A venv létrehozása után a venv-ben ugyanúgy fel kell telepíteni a pysaprkot és a jupyterlab-et és utána ugyanazzal a paranccsal indítható (lásd 2. dia)

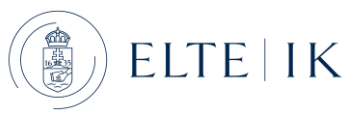

#### Alternatíva: Google Colab

- Ha nem sikerül megfelelelően beállítani a környezetet, de mindenképp fontos az otthoni munka, akkor a Google Colab használatával ingyen és könnyeddén lehet Spark kódokat írni és futtatni.
- <https://colab.research.google.com/>
- Első lépésben fel kell telepítenünk a pysparkot a következő utasítással (futtassuk az első blokkban):

!pip install pyspark

- Ezután már el is kezdhetünk PySparkban dolgozni (lásd mintakód):
- <https://vargadaniel.web.elte.hu/bigdata24/SparkFiles.zip>

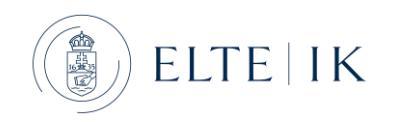

#### Jupyter Notebook felhasználói felülete

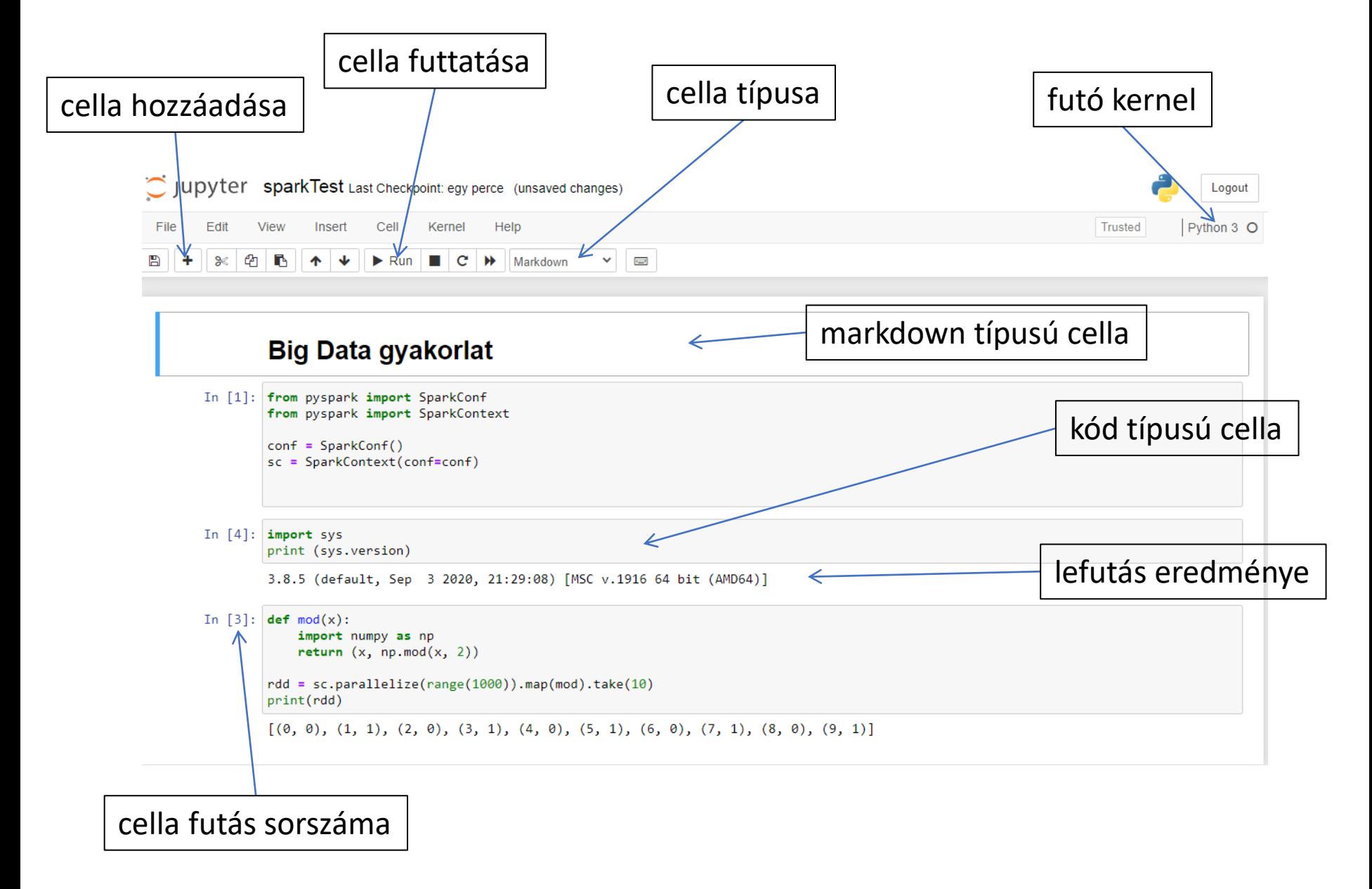

# Spark alkalmazás készítése

- Egy SparkContext lehet egy kernelben!
- **Mindenképp csak egyszer futtassuk!**

```
from pyspark import SparkConf
from pyspark import SparkContext
conf =SparkConf()
sc = SparkContext(conf=conf)
```
- A további kódokat új blokkokban futtassuk.
- A következő kóddal letesztelhető, hogy jól működik-e a PySpark:

```
In [2]: sc.parallelize(range(100)).count()
Out[2]: 100
```
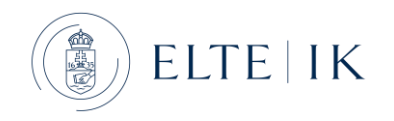

#### Spark architektúra

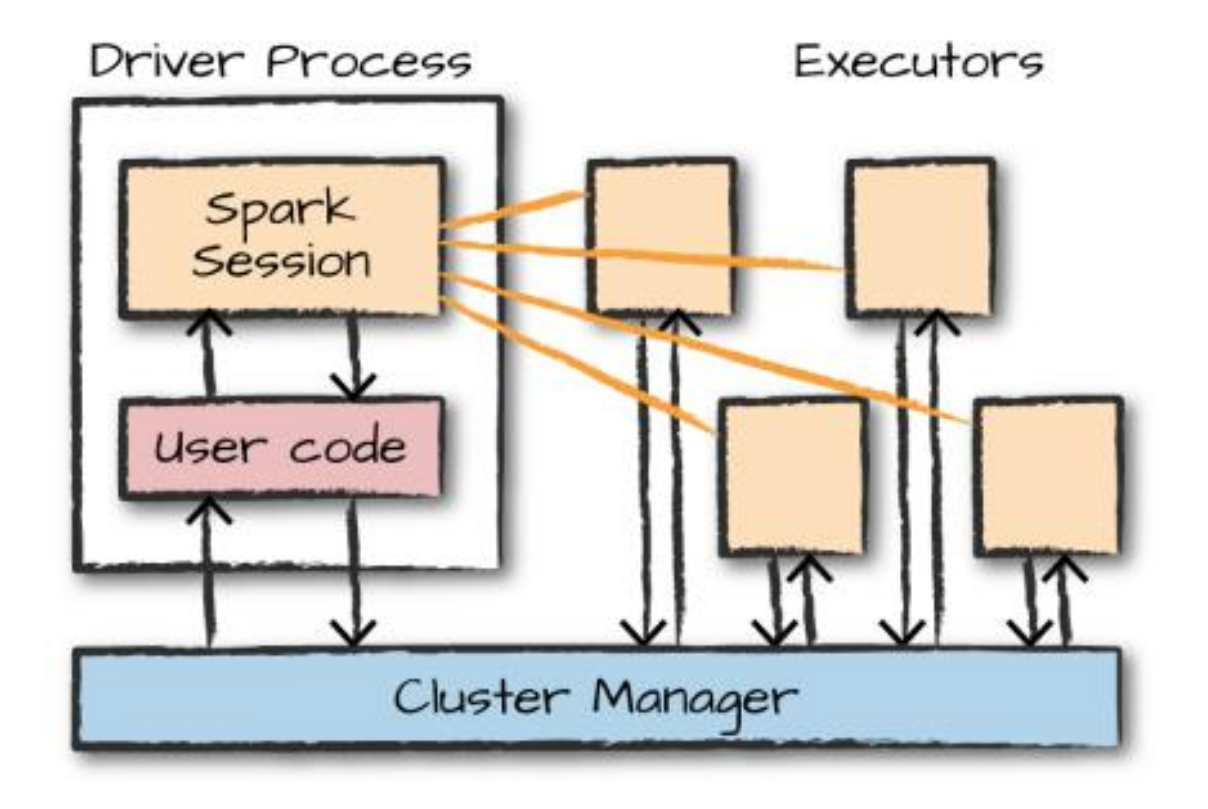

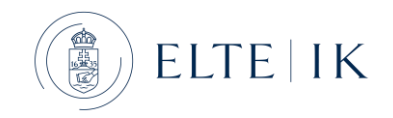

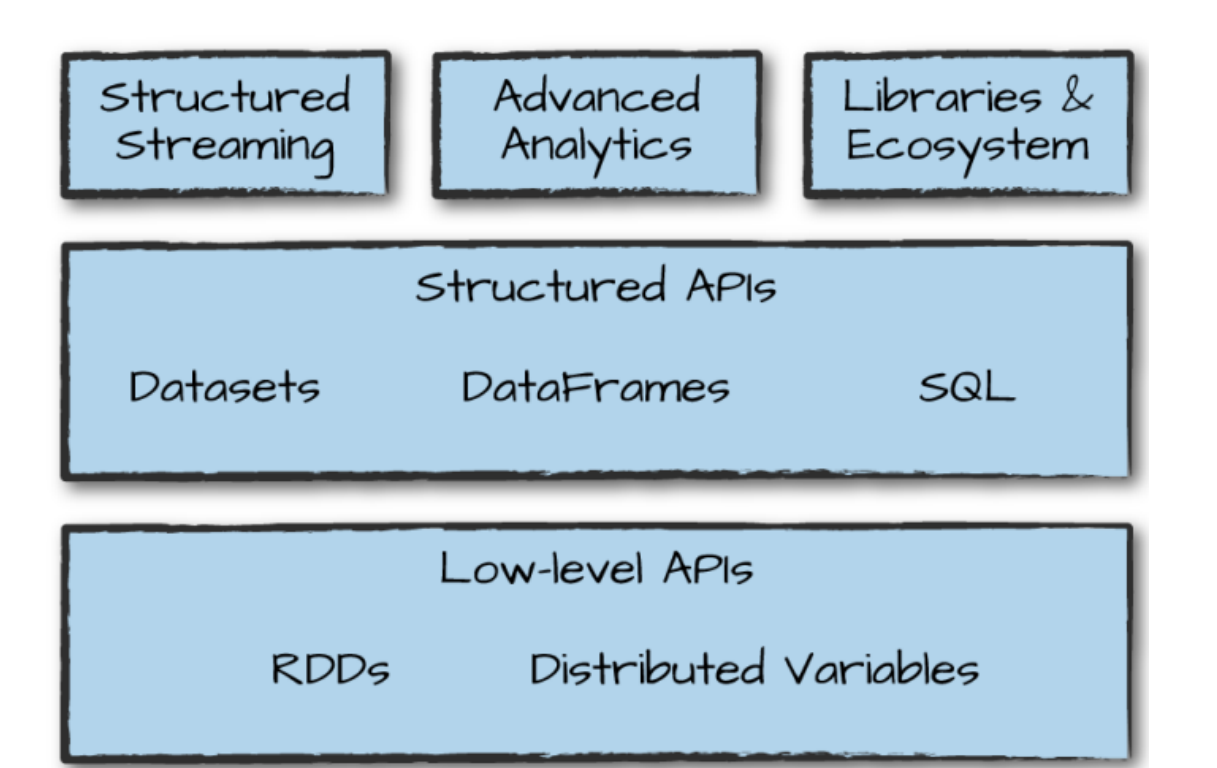

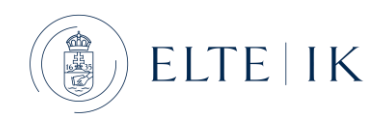